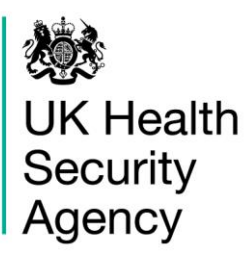

## **CPE PPS Data Capture System** User Guide

Create User Account

# **Contents**

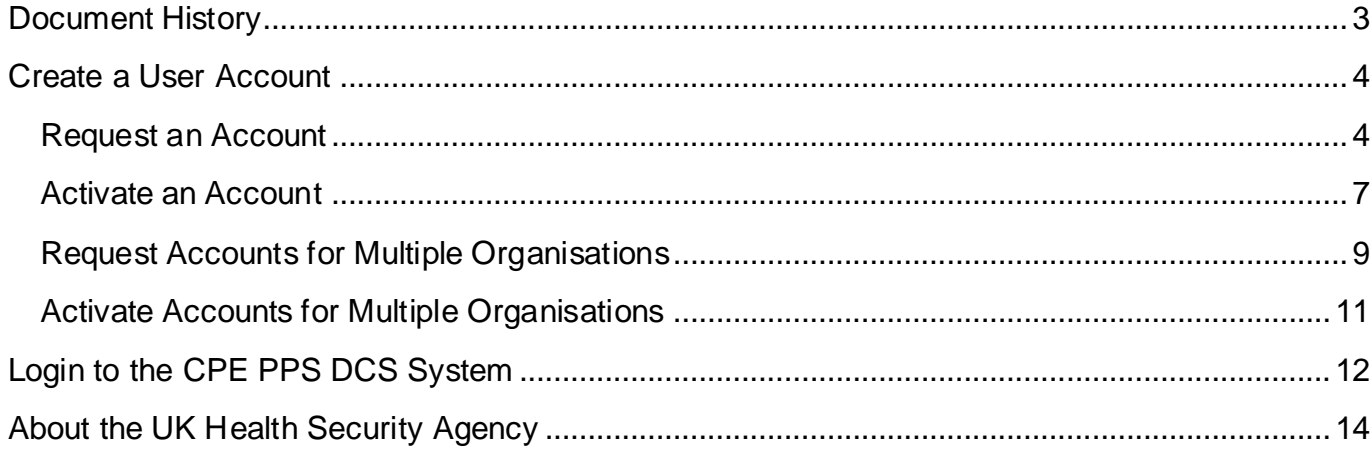

## <span id="page-2-0"></span>**Document History**

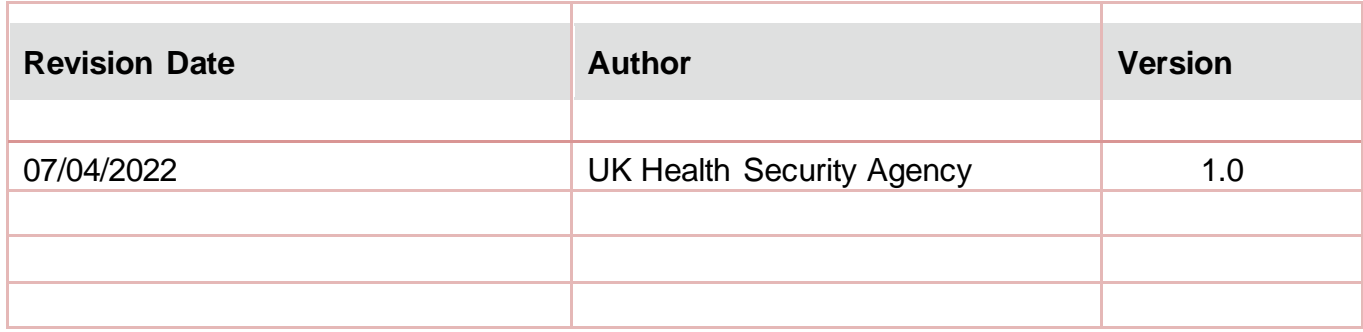

## <span id="page-3-0"></span>**Create a User Account**

All users of the Point Prevalence Survey of Carbapenemase-Producing Enterobacterales/organisms (CPE PPS) Data Capture System (DCS) must create a user account. There is a two-step process to create an account. Firstly, you must request an account, which needs to be authorised by UKHSA. Secondly, once your request has been authorised you will need to activate your account before you can log into the CPE PPS DCS.

**Please note:** new account requests will be handled in one of two ways: 1) the individual at the Trust that had completed the SelectSurvey confirming participation in the CPE PPS will be asked to verify the email address/user requesting the account; 2) senior management at the Trust (for example the CEO or Director of Infection Prevention and Control of the Trust) who were originally contacted with an invitation to participate in the CPE PPS will be asked to verify email address/user requesting the account.

### <span id="page-3-1"></span>Request an Account

- Go to <https://icudcs.phe.org.uk/>
- The CPE PPS DCS will display the 'Homepage' screen [\(Figure 1\)](#page-3-2)
- Select 'Register' button in the 'Log in' panel

#### <span id="page-3-2"></span>**Figure 1: CPE PPS DCS Home page**

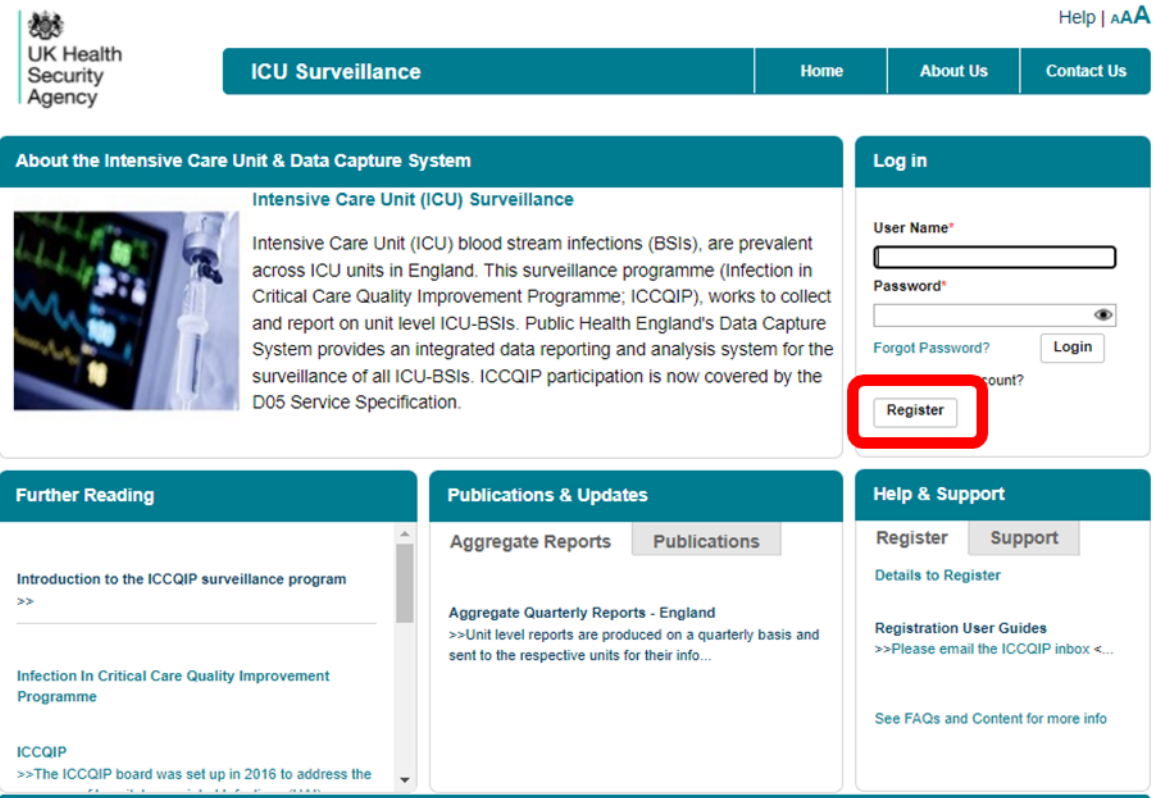

The CPE PPS DCS will display the 'Request User Account' form [\(Figure 2\)](#page-4-0)

#### <span id="page-4-0"></span>**Figure 2: Request User Account form**

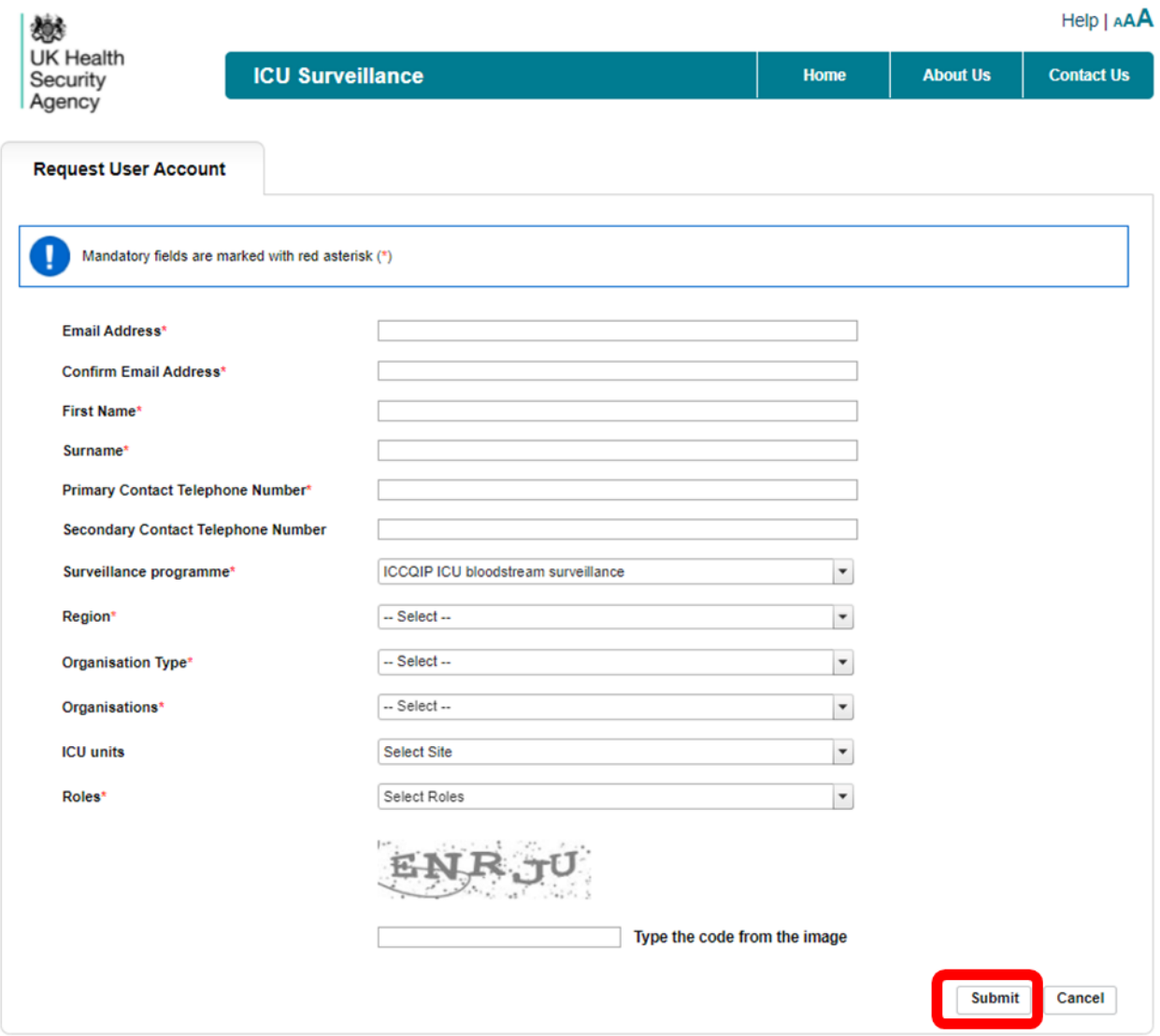

- Enter your 'Email Address', 'First Name', 'Surname' and 'Contact Telephone Number(s)' (Please note that 'Email Address' and 'Confirm Email Address' must be identical).
- Select 'ICCQIP ICU bloodstream surveillance' from the 'Surveillance programme' dropdown menu
- Select the 'Region' associated with your organisation from the dropdown menu.
- Select your 'Organisation Type' from the dropdown menu.

The 'Organisation Type' field provides a choice of different organisational classes. Select 'CPE ICU**'** or 'CPE NHS Trusts' depending on whether your account is for ICU units/ ICU patients or for an NHS Trust, respectively.

**Please note:** Each NHS Trust will need representatives to cover both the 'CPE ICU' and 'CPE NHS Trusts' user type as there are case capture requirements on CPE screening at an NHS Trust level as well as for each ICU site participating within a Trust. In addition, patient-level case capture occurs under the 'CPE ICU' user type.

- Selection of 'CPE NHS Trusts' will display the list of NHS Trusts in the 'Organisations' menu within the 'Region' selected, while selection of 'CPE ICU' will display the list of ICUs identified for participation (via the registration SelectSurvey) in the 'Organisations' menu.
- Select the relevant NHS Trust/ICU for which you are registering from the 'Organisations' dropdown menu.
- You can request access to multiple ICUs or NHS Trusts by selecting multiple options from the 'Organisations' dropdown menu (see ['Request Accounts for Multiple](#page-8-0)  [Organisations'](#page-8-0) below).
- Select the 'Role' associated with the 'Organisation Type' previously selected, there will only be one option to select.
- Enter the CAPTCHA code at the bottom of the page
- Select the 'Submit' button

You will be navigated to the 'User Account Submission Confirmation' screen [\(Figure 3\)](#page-5-0)

#### <span id="page-5-0"></span>**Figure 3: User Account Request Submission Confirmation screen**

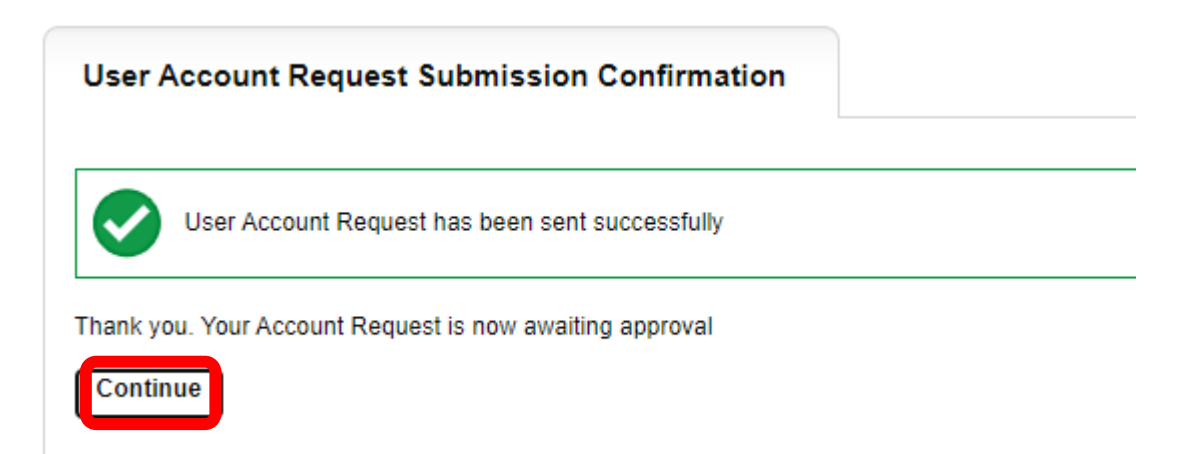

- Select the 'Continue' button
- You will then be navigated to the CPE PPS DCS 'Homepage' screen [\(Figure 1\)](#page-3-2)
- The CPE PPS DCS will automatically send you an email (*Figure 4*) confirming your request for an account, as well as one to UKHSA .
- **Please note:** please do not use a generic email address to register for the system, or the account request will be refused. Email addresses and names used to register for an account on the CPE PPS DCS will be cross-checked against the details provided

in the completed CPE PPS SelectSurvey prior to an application being authorised by UKHSA.

#### <span id="page-6-1"></span>**Figure 4: Confirmation email from the CPE PPS DCS about user account request**

PHE Data Capture System: Your Request for a New Account

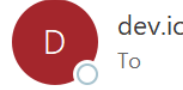

cudcs@phe.aov.uk

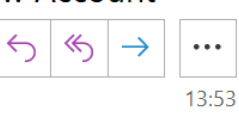

Your request for a new account has been sent to the Authorised Person for your organisation/s and we'll let you know when your request has been processed by sending a message to the e-mail address you registered with.

Kind regards,

PHE Data Capture System

• UKHSA will then 'Authorise' or 'Reject' your account request.

### <span id="page-6-0"></span>Activate an Account

If your account request is authorised, you will be sent a further email by the CPE PPS DCS, asking you to verify your email account [\(Figure 5\)](#page-6-2).

#### <span id="page-6-2"></span>**Figure 5: Confirmation email from CPE PPS DCS about account approval**

#### PHE Data Capture System: Your Request for a New Account

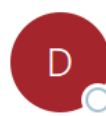

dev.icudcs@phe.gov.uk Tο

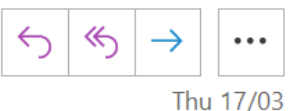

Your request for a new account on the PHE Data Capture System has been approved.

You are authorised to log on as CPE PPS Trust Data Entry for Trust name

Please activate your account by visiting Verify Account

Kind regards,

PHE Data Capture System

Click on the 'Verify Account ' link and this will direct you to the CPE PPS DCS to complete your account request by first accepting the End-User Licence Agreement (EULA) and entering additional user account information (password, security questions and answers) [\(Figure 6\)](#page-7-0).

**Please note:** that if you already have a DCS account (for ICCQIP ICU BSI surveillance or Mandatory HCAI surveillance then once you have verified your email you will skip this section and jump straight to [Figure 7](#page-7-1) as the role(s) requested and authorised will be added to the account you already have.

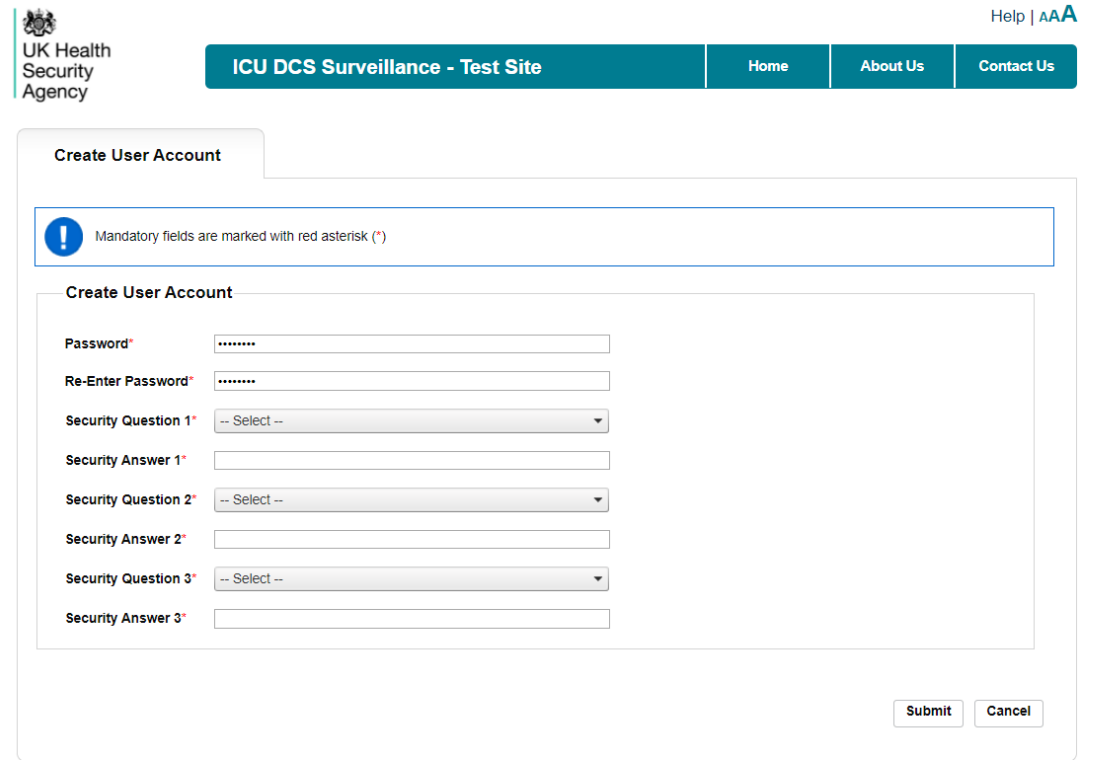

<span id="page-7-0"></span>**Figure 6: Additional information required to complete user account**

• Passwords must be eight or more characters to include at least one capital letter, one numeric character and non-alpha numeric character, such as #\*£).

**Please note:** that if you 'Reject' the EULA you will need to register again.

- Once you are navigated to the 'Create User Account' and have completed the necessary password and security question responses, select the 'Submit' button.
- <span id="page-7-1"></span>• The CPE PPS DCS will display the 'Create User Account Confirmation' screen [\(Figure 7\)](#page-7-1).

#### **Figure 7: Create User Account Confirmation screen**

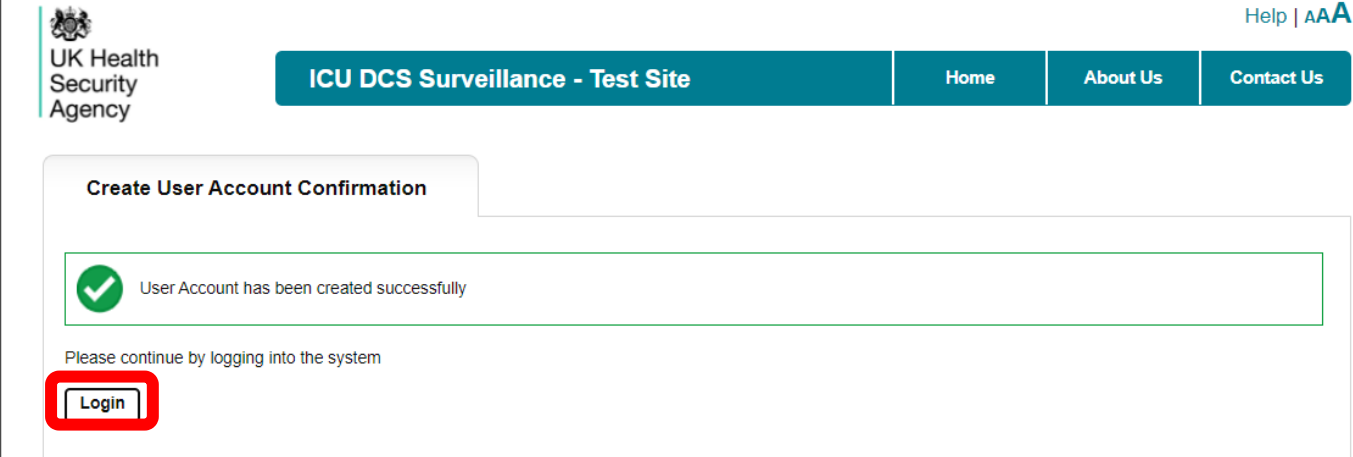

Select the 'Login' button.

- The CPE PPS DCS will display the 'Homepage' screen [\(Figure 1\)](#page-3-2).
- The CPE PPS DCS will send you an email confirming your account has successfully been created [\(Figure 8\)](#page-8-1).

#### <span id="page-8-1"></span>**Figure 8: Confirmation email from CPE PPS DCS about creation of a new user account**

PHE Data Capture System: Confirmation of New Account

Your new account on the PHE Data Capture System has been created successfully.

You can begin using the system immediately by visiting Home Page and entering your username and password.

If you have forgotten or wish to change your password, please visit Forgot Password

Kind regards,

PHE Data Capture System

If your account request is rejected, the CPE PPS DCS will send an email explaining why the account request was rejected, for further details please contact UKHSA.

### <span id="page-8-0"></span>Request Accounts for Multiple Organisations

<span id="page-8-2"></span>Users associated to more than one Trust or ICU, can register for access to multiple Trusts/ICUs on the CPE PPS DCS, by selecting their associated organisations from the 'Organisations' dropdown menu [\(Figure 9,](#page-8-2) [Figure 10\).](#page-10-1)

#### **Figure 9: Drop down selection for multiple trusts**

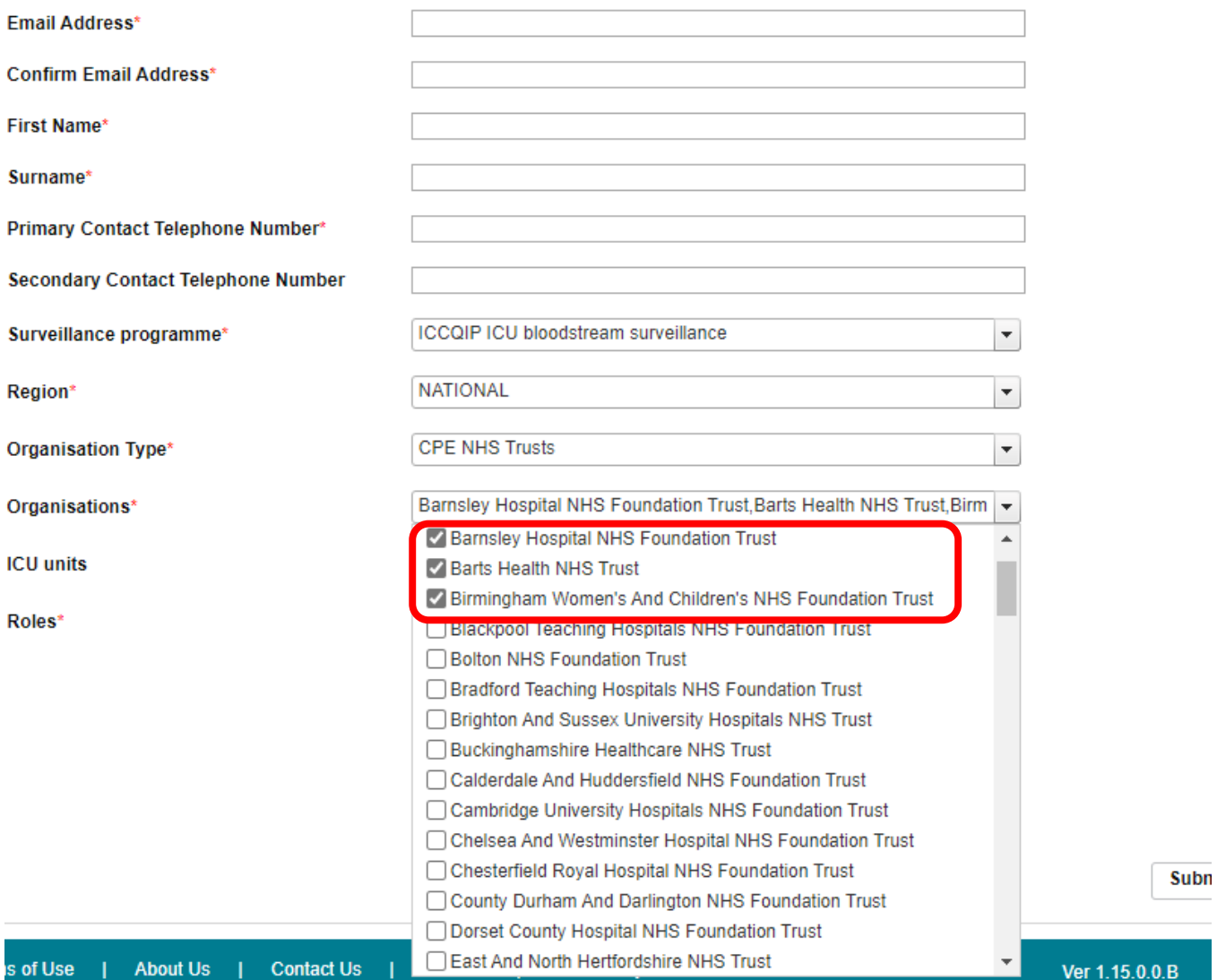

#### <span id="page-10-1"></span>**Figure 10: Drop down selection for multiple ICUs**

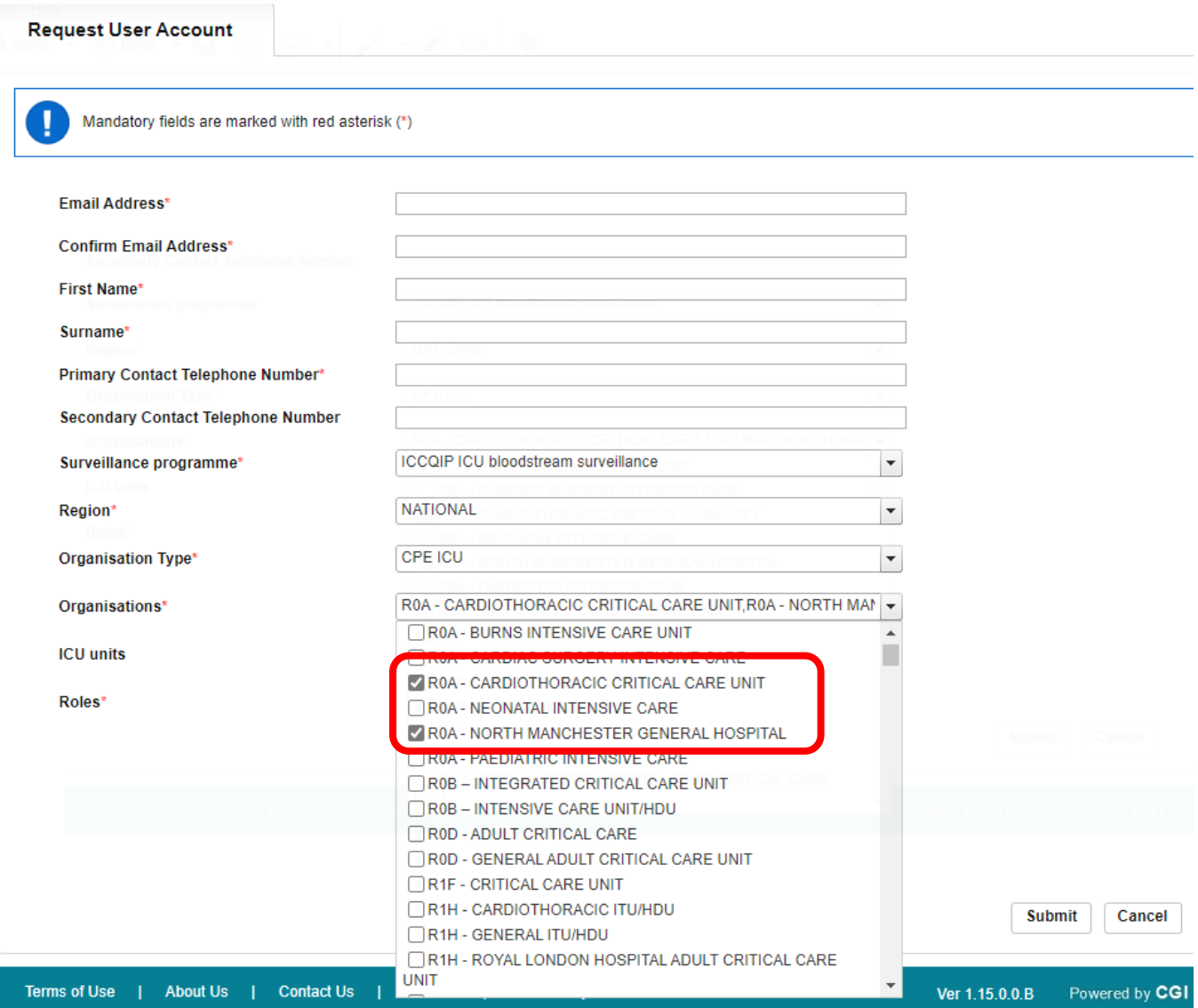

### <span id="page-10-0"></span>Activate Accounts for Multiple Organisations

Multi-organisation users will receive multiple emails asking to verify the email address (one for each Trust/ICU). Users will only need to complete the 'Create User Account' screen for the first account they verify; however, each organisation/ICU account request will need to be individually verified from the separate emails sent to you, but all subsequent account verifications will bypass the security information page as the data will already have been entered.

## <span id="page-11-0"></span>**Login to the CPE PPS DCS System**

- Go to<https://icudcs.phe.org.uk/>
- The CPE PPS DCS will display the 'Homepage' screen [\(Figure 1\)](#page-3-2)
- Enter your 'User Name' (the email address that was used to request your account) and 'Password' in the 'Log in' panel
- Select the 'Login' Button
- You will then be prompted to answer one of the three security questions [\(Figure 11\)](#page-11-1)
- Select 'Authenticate'

#### <span id="page-11-1"></span>**Figure 11: Authentication of user account when logging in**

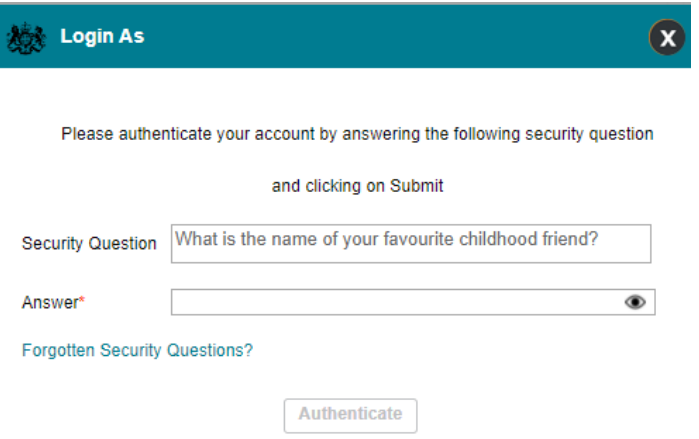

If you have an account enabled for multiple roles, you will be prompted to select a particular role to login in with [\(Figure 12\)](#page-11-2).

<span id="page-11-2"></span>**Figure 12: Selection of user role when logging in**

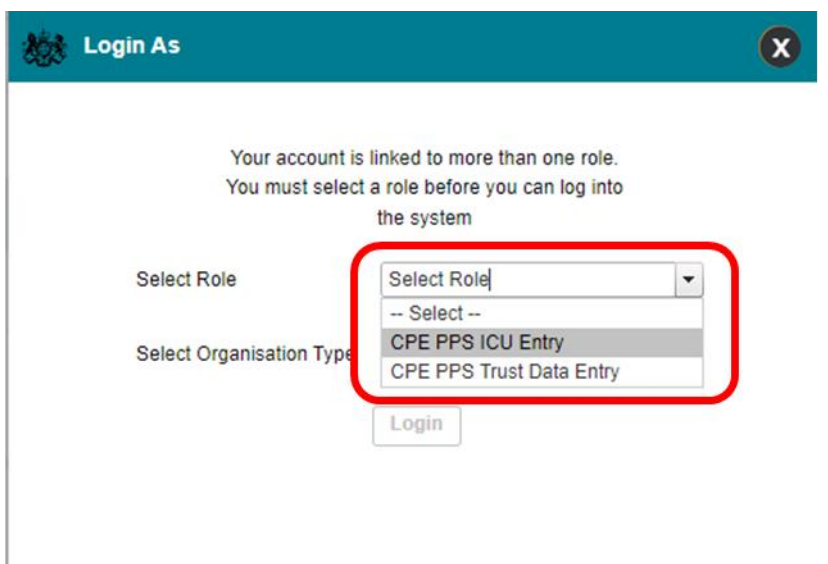

The CPE PPS DCS System will display the 'Home Dashboard' screen [\(Figure 13\)](#page-12-0).

### <span id="page-12-0"></span>**Figure 13: Home Dashboard**

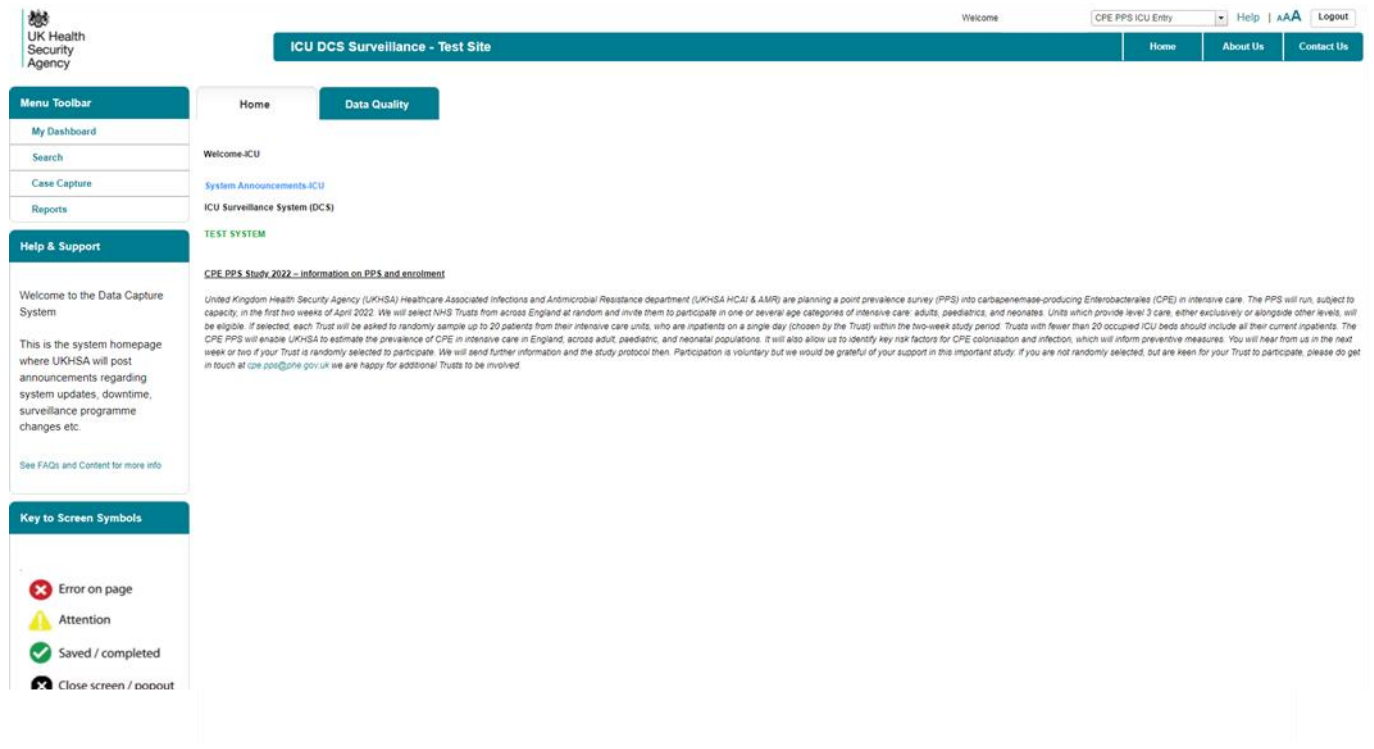

## <span id="page-13-0"></span>About the UK Health Security Agency

The UK Health Security Agency is an executive agency, sponsored by the [Department](https://www.gov.uk/government/organisations/department-of-health-and-social-care)  [of Health and Social Care.](https://www.gov.uk/government/organisations/department-of-health-and-social-care)

[www.ukhsa.gov.uk](https://www.gov.uk/government/organisations/uk-health-security-agency)

© Crown copyright 2022 Version 1.0

For queries relating to this document, please contact: [CPE.PPS@phe.gov.uk](mailto:CPE.PPS@phe.gov.uk)

Published: April 2022

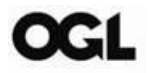

You may re-use this information (excluding logos) free of charge in any format or medium, under the terms of the Open Government Licence v3.0. To view this licence, visit [OGL.](https://www.nationalarchives.gov.uk/doc/open-government-licence/version/3/) Where we have identified any third party copyright information you will need to obtain permission from the copyright holders concerned.

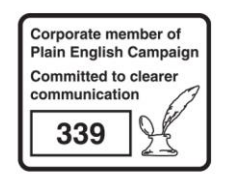

UKHSA supports the UN Sustainable Development Goals

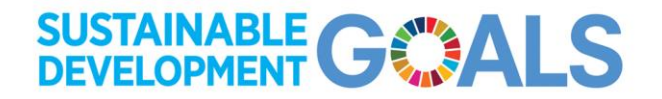